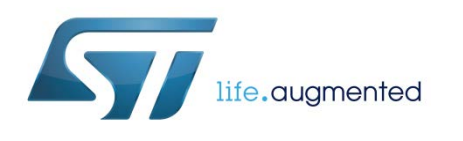

# **UM1868 User manual**

# BlueNRG and BlueNRG-MS information register (IFR)

### **Introduction**

This user manual describes the information register (IFR) of the BlueNRG and BlueNRG-MS devices and provides related programming instructions.

# **Contents**

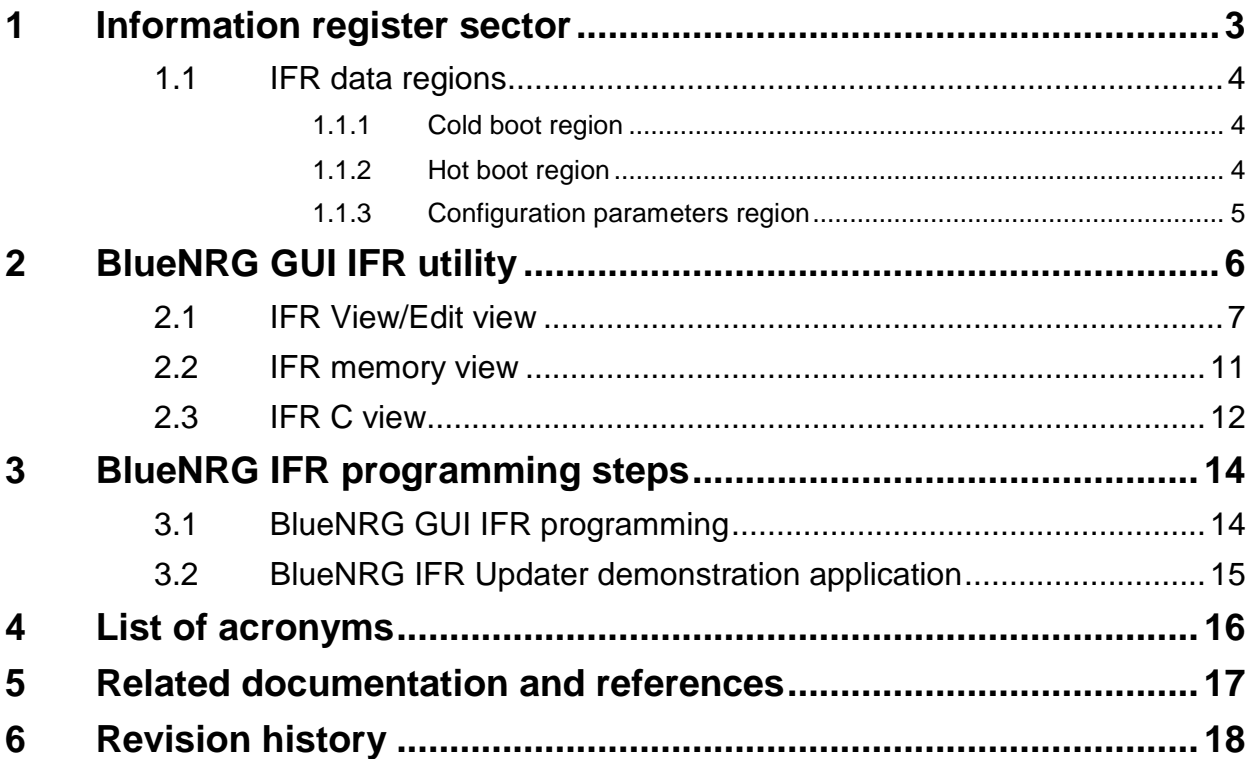

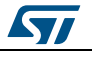

# **1 Information register sector**

<span id="page-2-0"></span>The BlueNRG and BlueNRG-MS firmware stacks use a table of configurable parameters which allows some key parameters of their devices to be properly configured. Such key parameters include high-speed crystal time, low-speed crystal type, frequency and period, and stack mode. The configurable parameters table resides in a sector of the Flash called the information register (IFR).

*[Figure 1](#page-2-1)* and *[Figure 2](#page-2-2)* below show the Flash layouts of the BlueNRG and BlueNRG-MS devices. Specific software such as the Updater, and the BlueNRG and BlueNRG-MS firmware stacks are indicated in addition to the area where the IFR data are stored. The IFR sector comprises 2 Kbytes of Flash memory and normally contains device configuration parameters. However, since the configuration parameters use up only 192 bytes, the remainder of the IFR sector contains some code for the BlueNRG while it is left empty (0xFFFFFFFF) for the BlueNRG-MS. The address of IFR sector is 0x10020000.

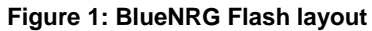

<span id="page-2-1"></span>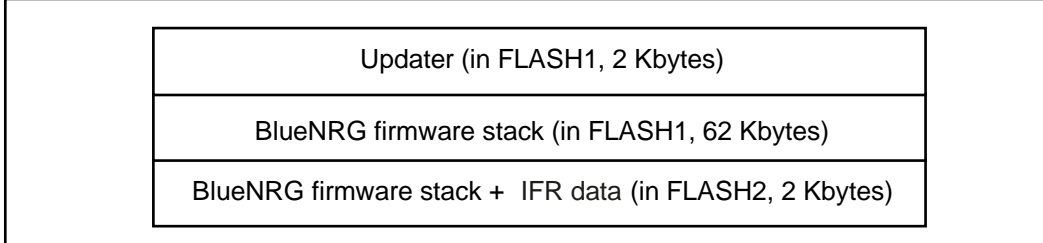

#### **Figure 2: BlueNRG-MS Flash layout**

<span id="page-2-2"></span>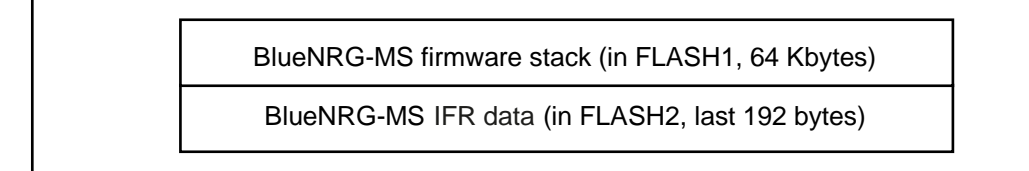

**Note:** Only IFR data can be carefully configured. The user must not change the content of all the other Flash regions outside the IFR data (except when a new valid firmware stack is loaded).

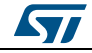

<span id="page-3-0"></span>The IFR sector is divided into three regions (see *[Figure 3](#page-3-3)*):

- 1. Cold boot table region (COLD\_ANA\_CONFIG\_TABLE)<br>2. Hot boot table region (HOT\_ANA\_CONFIG\_TABLE)
- 2. Hot boot table region (HOT\_ANA\_CONFIG\_TABLE)<br>3. Configuration parameters region (IFR\_DATA\_CONF
- 3. Configuration parameters region (IFR\_DATA\_CONFIG)

**Figure 3: IFR regions**

<span id="page-3-3"></span>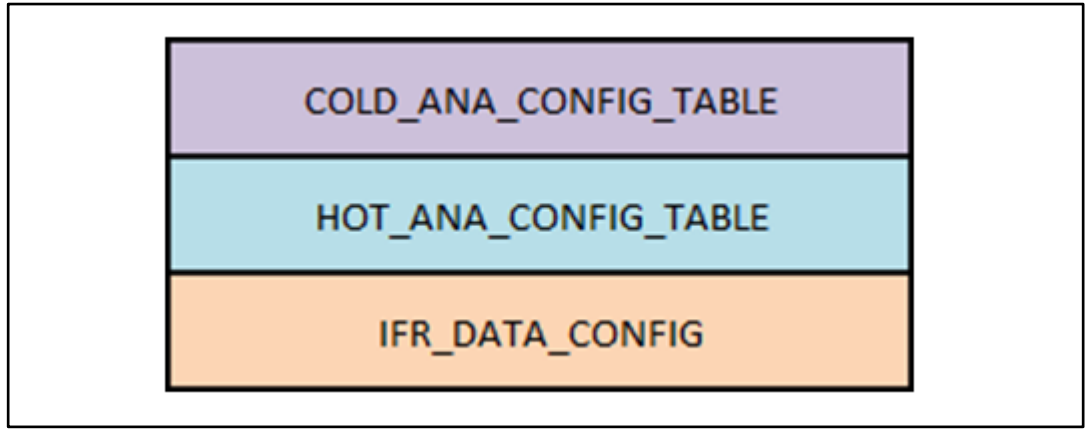

**Note:** All IFR parameters that are configurable can be changed with the BlueNRG IFR utility "View/Edit" view (see *[Section 2: "BlueNRG GUI IFR utility"](#page-5-0)*)

### **1.1.1 Cold boot region**

<span id="page-3-1"></span>The cold boot region (COLD\_ANA\_CONFIG\_TABLE) contains analog configurations that are loaded on hardware reset and power-on-reset (POR). This region configures registers that maintain analog configurations while in sleep mode (e.g. clock configuration). The information to do this is provided through default IFR data configuration files or it can automatically be generated by the BlueNRG GUI IFR utility according to the hardware configuration (e.g. crystals on the board).

### **1.1.2 Hot boot region**

<span id="page-3-2"></span>The hot boot region (HOT\_ANA\_CONFIG\_TABLE) contains analog configurations that are loaded every time the device comes out of sleep mode. This information is provided by STMicroelectronics.

### **1.1.3 Configuration parameters region**

<span id="page-4-0"></span>The configuration parameters region (IFR\_DATA\_CONFIG) contains the information and configuration parameters shown in *[Figure 4](#page-4-1)*.

<span id="page-4-1"></span>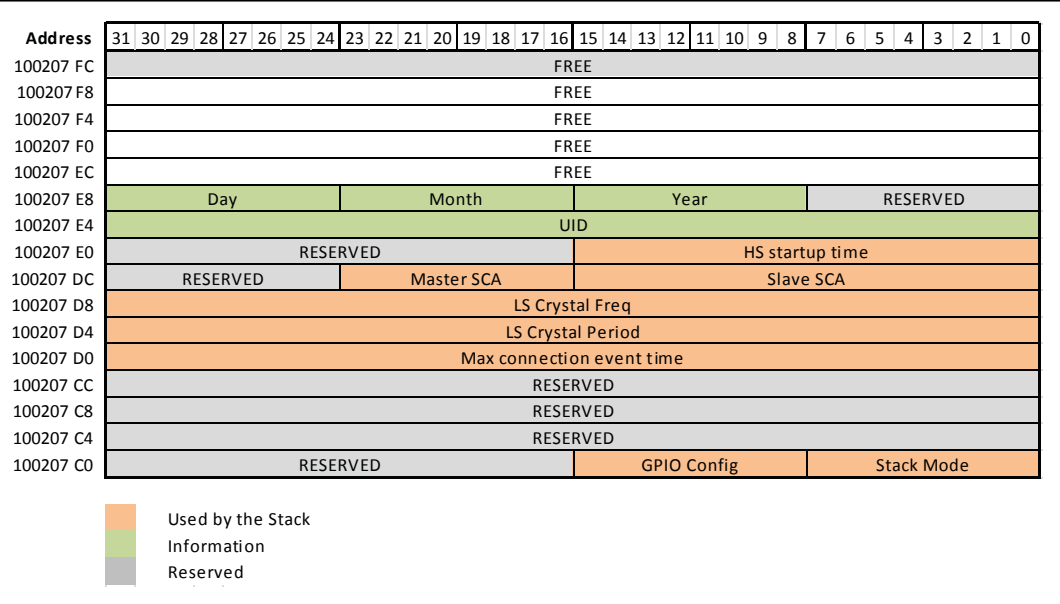

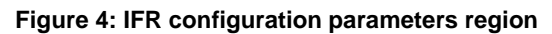

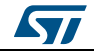

# **2 BlueNRG GUI IFR utility**

<span id="page-5-0"></span>The BlueNRG GUI IFR utility is a tool that allows customers to define the IFR data in a controlled way. Using this utility is the only way to define IFR data according to a customers needs. The utility supports both BlueNRG and BlueNRG-MS devices and it provides the following windows:

- View/Edit view: displays the IFR regions with related fields and description. The user can modify some of these fields according to his needs.
- Memory view: displays the IFR fields with memory addresses and related values that are generated by the BlueNRG GUI according to specified values on View/Edit view.
- C view: displays the C language structure related to the IFR configuration data region matching the View/Edit and Memory views.

Some of the following general utilities are also available:

- A tab for selecting either the BlueNRG or the BlueNRG-MS device
- A load button to allow a configuration file to be loaded
- A save button to allow the current parameters to be saved into a configuration file
- A read button to allow IFR content from the device to be read
- A write button to allow the displayed IFR configuration to be written into the device IFR

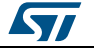

### **2.1 IFR View/Edit view**

<span id="page-6-0"></span>The BlueNRG GUI IFR utility View/Edit view allows the register fields that are written into the device IFR to be displayed and allows the different versions of the device IFR configurations to be distinguished. The user can carefully modify the editable values and retrieve these changes in both the Memory and C views. The BlueNRG GUI IFR View/Edit view contains the tabs shown in *[Figure 5](#page-6-1)* below.

<span id="page-6-1"></span>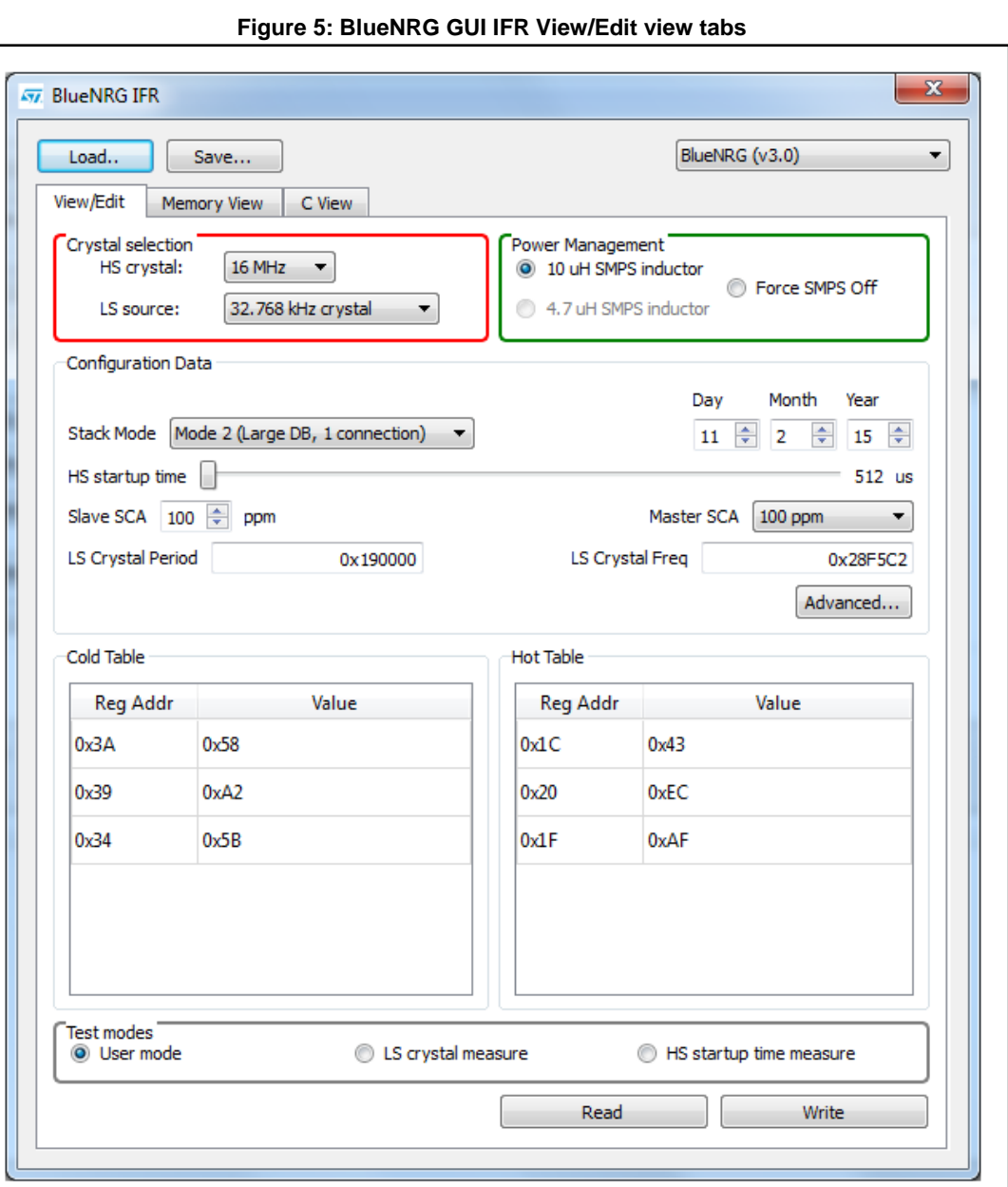

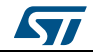

The tables below show the available IFR View/Edit window fields.

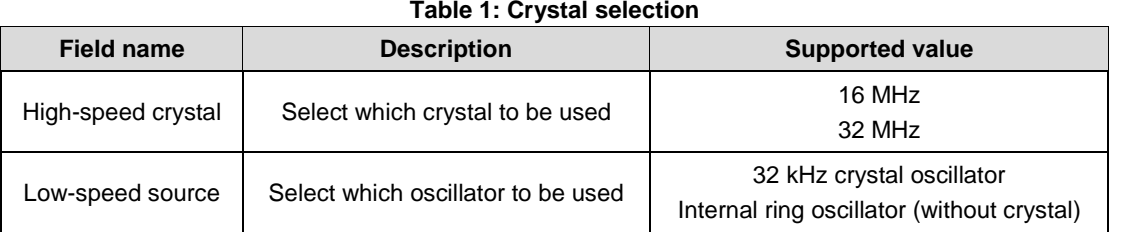

#### **Table 2: Power management**

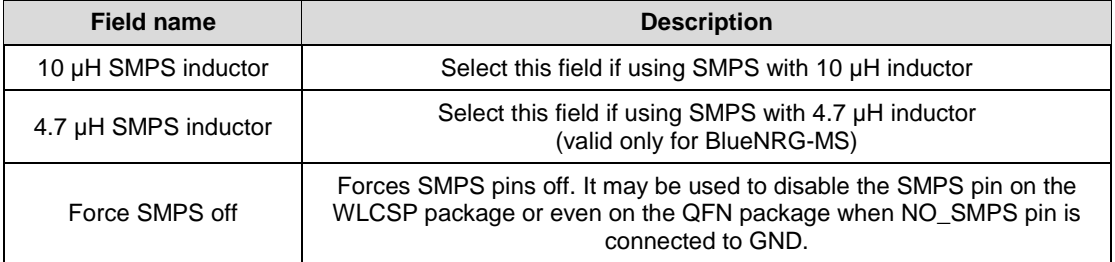

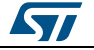

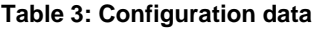

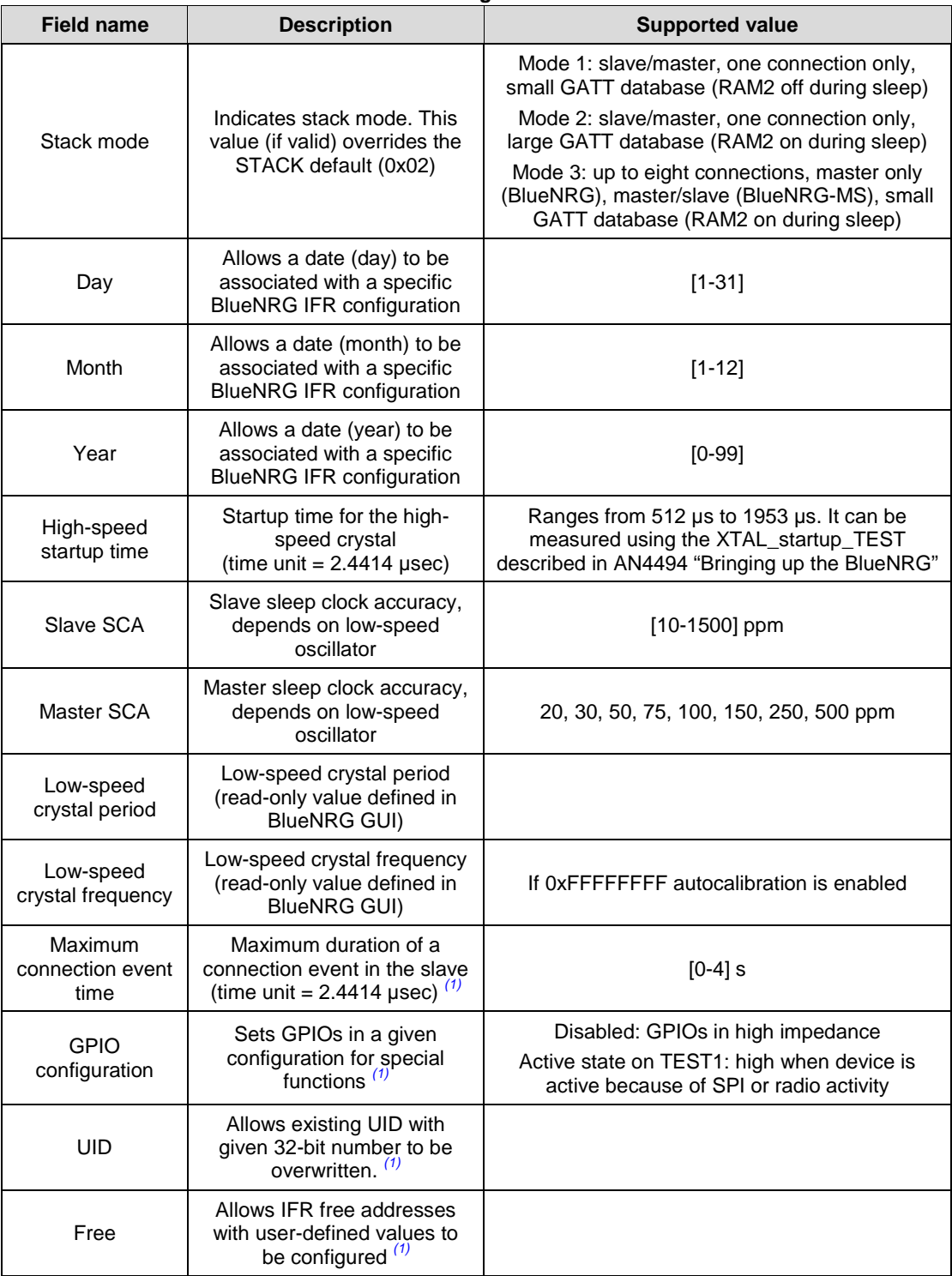

### <span id="page-8-1"></span>**Notes:**

<span id="page-8-0"></span> $^{(1)}$ Available by selecting "Advanced" button

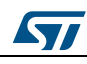

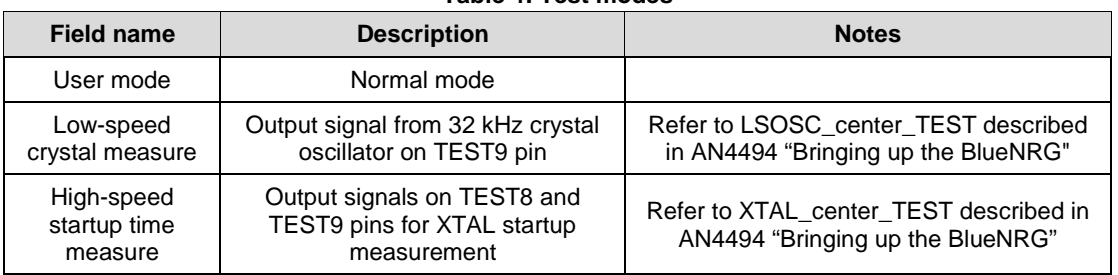

### **Table 4: Test modes**

In addition, the Cold and Hot tables show the following:

- Cold table: shows the cold boot region (COLD\_ANA\_CONFIG\_TABLE) register values. This information cannot be directly changed by the user. Correct data is automatically generated upon selection of correct configuration values, like the high-speed crystal, low-speed crystal, or SMSP configuration.
- Hot table: shows the hot boot region (HOT\_ANA\_CONFIG\_TABLE) register values. This information cannot be changed by the user.

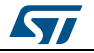

# **2.2 IFR memory view**

<span id="page-10-0"></span>The BlueNRG GUI IFR utility memory view allows the IFR addresses, with related values as defined on the IFR regions view, to be dispayed.

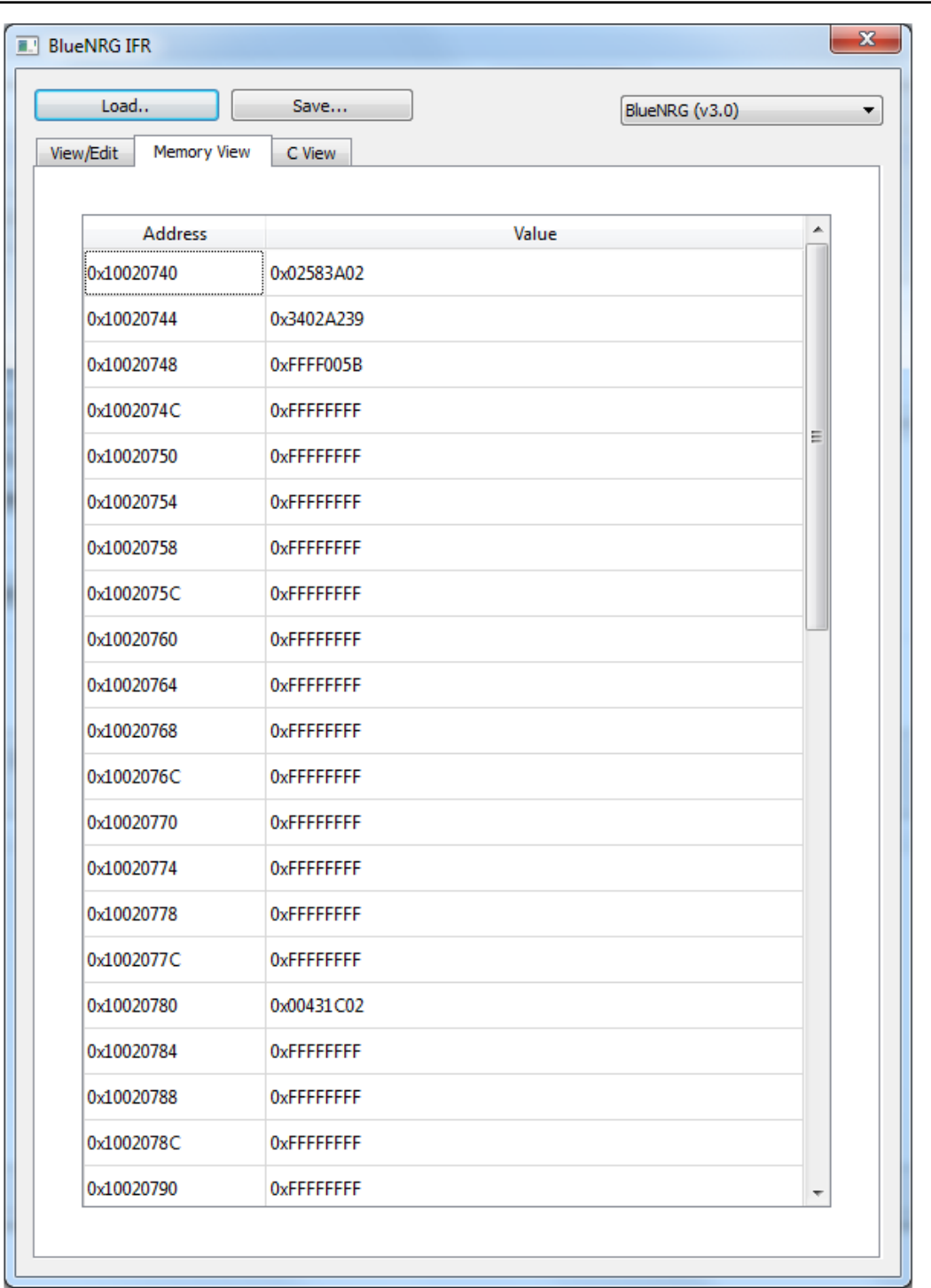

**Figure 6: BlueNRG GUI IFR memory view**

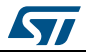

### **2.3 IFR C view**

<span id="page-11-0"></span>The BlueNRG GUI C-source view provides the C language structure, related to the IFR configuration data region and matching the IFR View/Edit view. The BlueNRG GUI C-source view is automatically updated with the values loaded/configured on the BlueNRG GUI IFR utility View/Edit view. It can be used to generate a C-language structure that can be used within the BlueNRG IFR Updater demonstration firmware application with the option BLUENRG\_CONFIG = BLUENRG\_CUSTOM\_CONFIG. This application can be customized and used by the customer during PCB manufacturing to customize the IFR data.

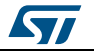

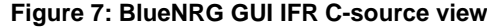

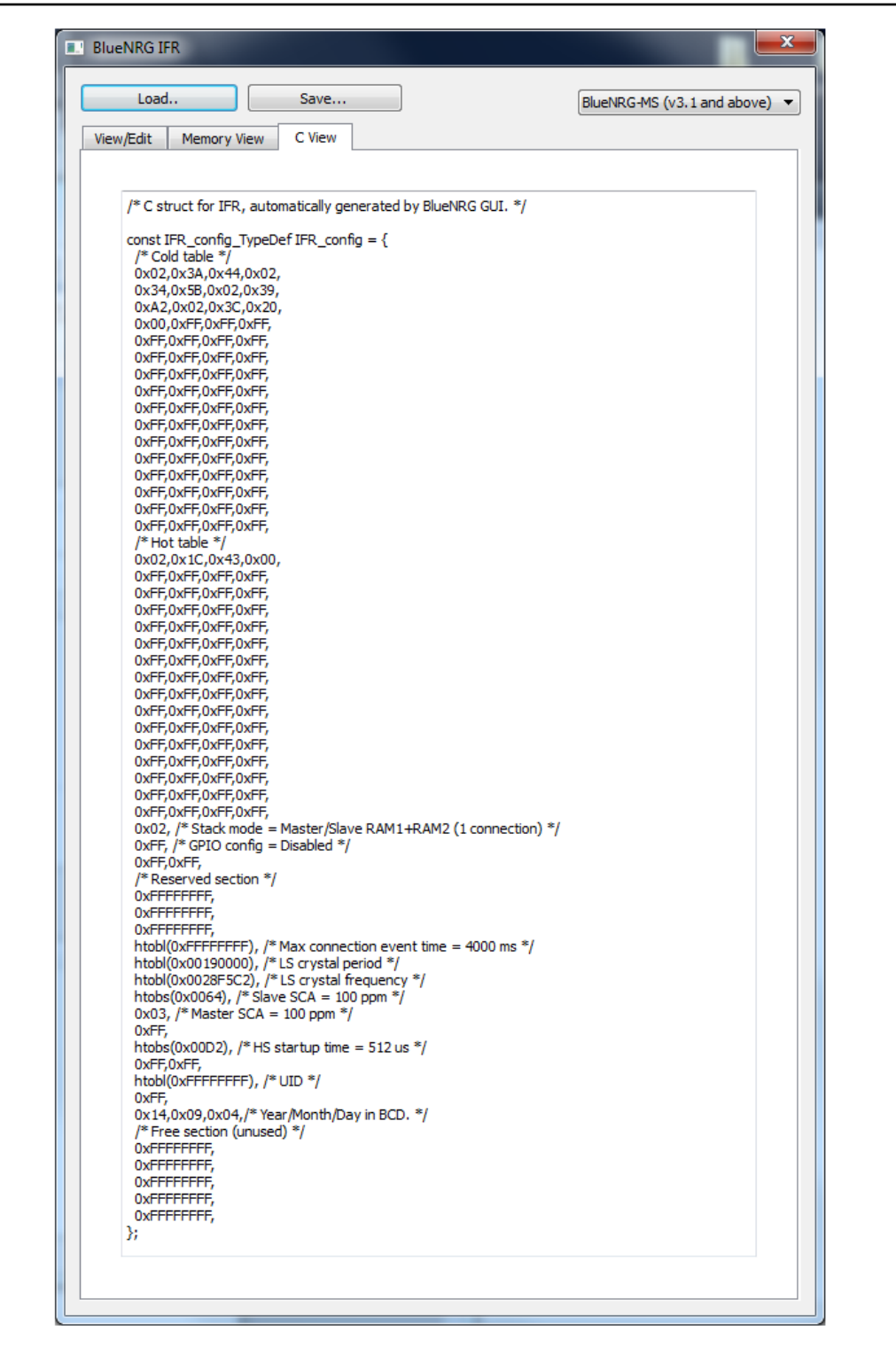

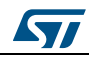

## **3 BlueNRG IFR programming steps**

<span id="page-13-0"></span>Regarding IFR programming, two procedures are available:

- The BlueNRG GUI IFR utility which is useful for bench testing and bringing up application PCBs.
- Dedicated external microcontroller firmware based on the BlueNRG IFR ACI utility APIs, available within the latest available BlueNRG DK software package. This example firmware can be used during customer PCB manufacturing.

Some reference IFR data configuration files (\*.dat) are available with the BlueNRG DK software package. These files can be used as a starting point to customize the IFR based on customer needs.

## **3.1 BlueNRG GUI IFR programming**

<span id="page-13-1"></span>The BlueNRG IFR can be programmed by following the steps below:

- Open the BlueNRG GUI available on the BlueNRG DK 1.7.0 or later software package
- Connect the BlueNRG or BlueNRG-MS platform to a PC USB port
- Load the prebuilt Virtual COM image BlueNRG VCOM 1 x.hex available on the Firmware\STM32L1\_prebuilt\_images\_using\_the\_GUI,\_tools, and Flash\_motherboard firmware provided that the BlueNRG or BlueNRG-MS platform is in DFU mode (on the Projects\Project\Virtual\_COM\_Port folder, an IAR project is also available for building and downloading the Virtual COM image through JTAG).
- On the BlueNRG GUI, select the associated COM port and click on the "Open" button
- Select the Tools, BlueNRG IFR... utility and the View/Edit tab
- Customize the IFR fields according to the user's needs or click on the "Load" button to load a saved IFR configuration file (\*.dat file).
- Click on the "Write" button to write the IFR file into the BlueNRG or BlueNRG-MS device IFR

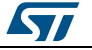

## **3.2 BlueNRG IFR Updater demonstration application**

<span id="page-14-0"></span>On the BlueNRG DK software package, some IFR utility APIs are available to allow the device IFR to be updated through an application running on the external microcontroller. A reference demonstration application with the IAR project is already provided within the package on Projects\Project\BlueNRG\_Stack\_IFR\_Updater folder. This example can be used to develop a customer-specific application to program the IFR during PCB manufacturing.

Example instructions

- 1. Open the IAR project EWARM\BlueNRG\_Stack\_IFR\_Updater.eww for a BlueNRG device or EWARM\_BlueNRG-MS\BlueNRG\_Stack\_IFR\_Updater.eww for a BlueNRG-MS device.
- 2. Select the IFR\_updater workspace<br>3. In the IAR preprocessor option. add
- In the IAR preprocessor option, add one of the available define values for selecting the proper IFR data to be used. The following IFR options are available:
	- a. **BLUENRG CONFIG=BLUENRG 32 MHZ** (32 MHz high-speed crystal and external 32 kHz low-speed crystal configuration).
	- b. **BLUENRG\_CONFIG=BLUENRG\_32\_MHZ\_RO** (32 MHz high-speed crystal and internal low-speed ring oscillator configuration).
	- c. **BLUENRG\_CONFIG=BLUENRG\_16\_MHZ** (16 MHz high-speed crystal and external 32 kHz low-speed crystal configuration).
	- d. **BLUENRG\_CONFIG=BLUENRG\_16\_MHZ\_RO** (16 MHz high-speed crystal and internal low-speed ring oscillator configuration).
	- e. **BLUENRG\_CONFIG = BLUENRG\_CUSTOM\_CONFIG** (it allows custom IFR configuration data built with the BlueNRG GUI IFR utility to be used and made available on the IFR utility C View. The user has simply to copy the custom IFR\_config structure on the IFR utility C View on the STM32L\Bluetooth LE\SimpleBlueNRG\_HCI\hci\controller\bluenrg\_IFR.c file as follows:

#elif BLUENRG\_CONFIG == BLUENRG\_CUSTOM\_CONFIG /\* Copy and paste here your custom IFR\_config structure. It can be generated with BlueNRG GUI.\*/ #endif

4. Build and download the built image to the BlueNRG or BlueNRG-MS platform. IFR data are programmed accordingly. If everything is ok, the LED D1 blinks.

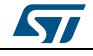

# **4 List of acronyms**

<span id="page-15-0"></span>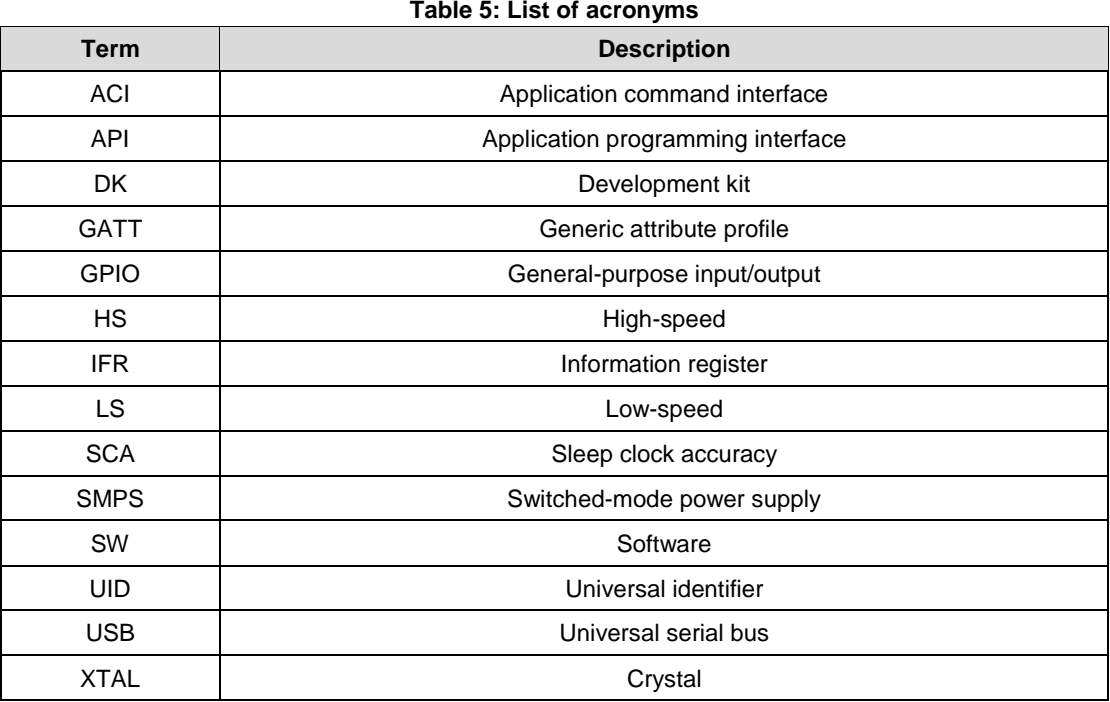

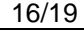

16/19 DocID027570 Rev 1

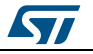

# **5 Related documentation and references**

**Table 6: Related documentation and references**

<span id="page-16-0"></span>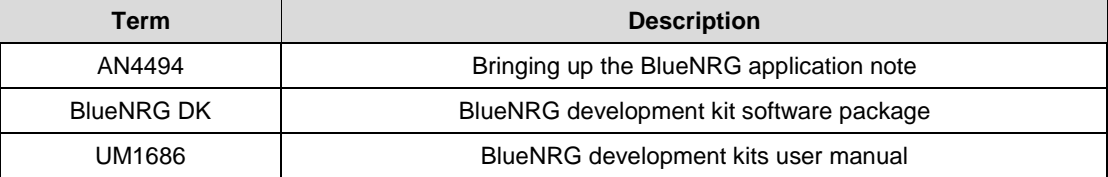

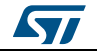

# **6 Revision history**

**Table 7: Document revision history**

<span id="page-17-0"></span>

| Date        | <b>Revision</b> | <b>Changes</b>  |
|-------------|-----------------|-----------------|
| 05-Mar-2015 |                 | Initial release |

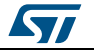

#### **UM1868**

#### **IMPORTANT NOTICE – PLEASE READ CAREFULLY**

STMicroelectronics NV and its subsidiaries ("ST") reserve the right to make changes, corrections, enhancements, modifications, and improvements to ST products and/or to this document at any time without notice. Purchasers should obtain the latest relevant information on ST products before placing orders. ST products are sold pursuant to ST's terms and conditions of sale in place at the time of order acknowledgement.

Purchasers are solely responsible for the choice, selection, and use of ST products and ST assumes no liability for application assistance or the design of Purchasers' products.

No license, express or implied, to any intellectual property right is granted by ST herein.

Resale of ST products with provisions different from the information set forth herein shall void any warranty granted by ST for such product.

ST and the ST logo are trademarks of ST. All other product or service names are the property of their respective owners.

Information in this document supersedes and replaces information previously supplied in any prior versions of this document.

© 2015 STMicroelectronics – All rights reserved

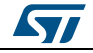